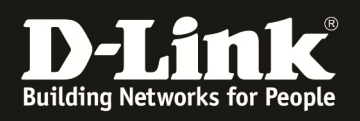

## **HowTo: Einrichtung & Management von APs mittels des DWC-1000**

#### **[Voraussetzungen]**

1. DWC-1000 mit Firmware Version: 4.1.0.2 und höher

2. Kompatibler AP mit aktueller Firmware 4.1.0.8 und höher (DWL-8600AP, DWL-6600AP & DWL-3600AP)

#### **[Szenario]**

Mehrere APs sollen in einem Netzwerksegment zentral verwaltet werden. Die APs sind per PoE (Power over Ethernet) an einem zentralen Switch angeschlossen.

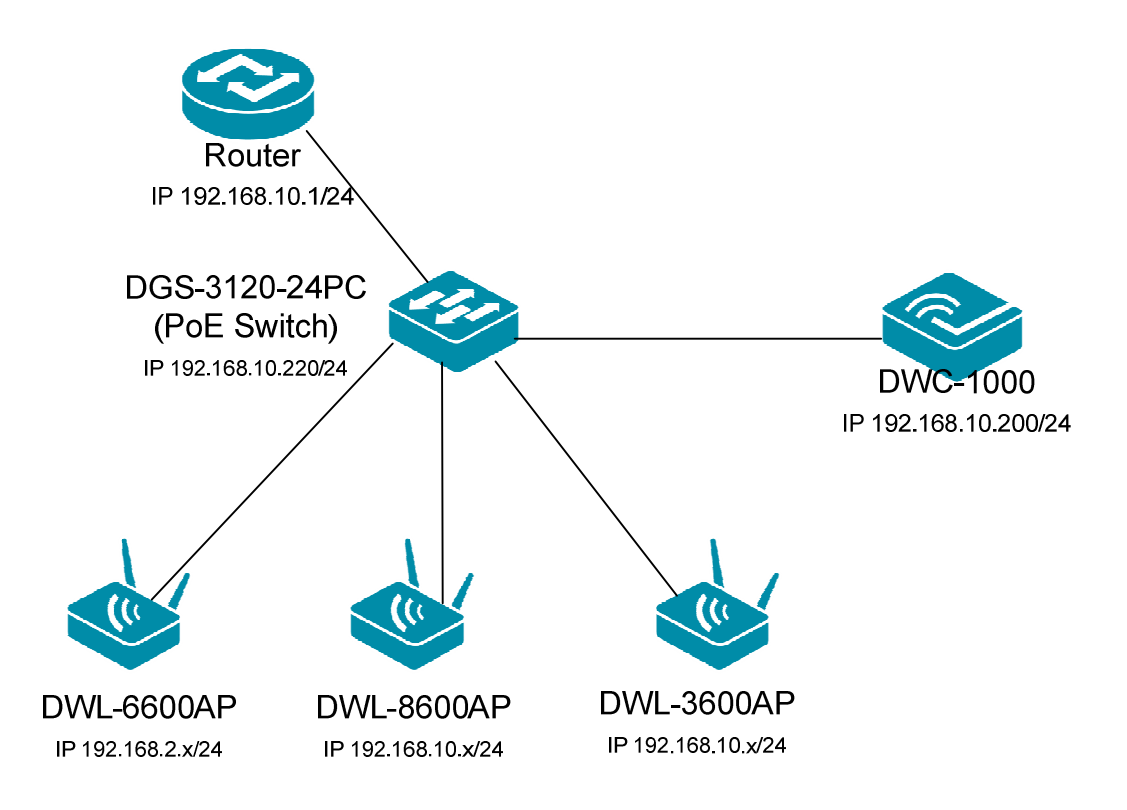

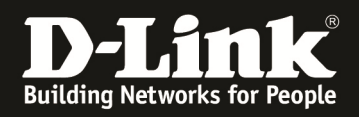

### **[Vorbereitung]**

- $\Rightarrow$  Der DWC-1000 hat im Auslieferungszustand die Standard IP 192.168.10.1/24 sowie den Benutzernamen "admin" & Passwort "admin"
- $\Rightarrow$  Bitte ändern Sie dies bei der Ersteinrichtung (Integration in Ihre bestehende Infrastruktur) des DWC-1000 in Ihrem Netzwerk, für die genaue Vorgehensweise der Einstellung der IP & des Benutzernamens schlagen Sie bitte im Handbuch (ftp://ftp.dlink.de/dwc/dwc-1000/documentation/ ) nach
- $\Rightarrow$  Stellen Sie bitte sicher, dass Sie die aktuellste Firmware für den DWC-1000 installiert haben (ftp://ftp.dlink.de/dwc/dwc-1000/driver\_software/ **)**
- $\Rightarrow$  Bitte führen Sie den Assistenten ohne große Unterbrechungen aus, da sonst leider Ihre Administrationssitzung beim letzten Konfigurationsschritt abbrechen (time out) kann.
- $\Rightarrow$  Bitte beachten Sie, dass die Einstellungen aus Schritt 2 des Assistenten zu den Hardwarefähigkeiten der zu managenden APs in Schritt 4 passt, da es sonst zu einer Fehlermeldung mit Abbruch des Assistenten kommt.
- $\Rightarrow$  Wollen Sie APs mit verschiedenen Hardwarefähigkeiten gleichzeitig managen, so legen Sie bitte verschiedene Profile für die jeweiligen AP-Typen an.

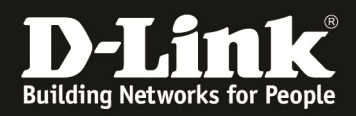

#### **[Einrichtung mittels Assistent]**

1.) Bitte starten Sie den WLAN Einrichtungsassistenten und folgen Sie den Anweisungen (zum nächsten Einrichtungsschritt mit der Schaltfläche "next" weitergehen)

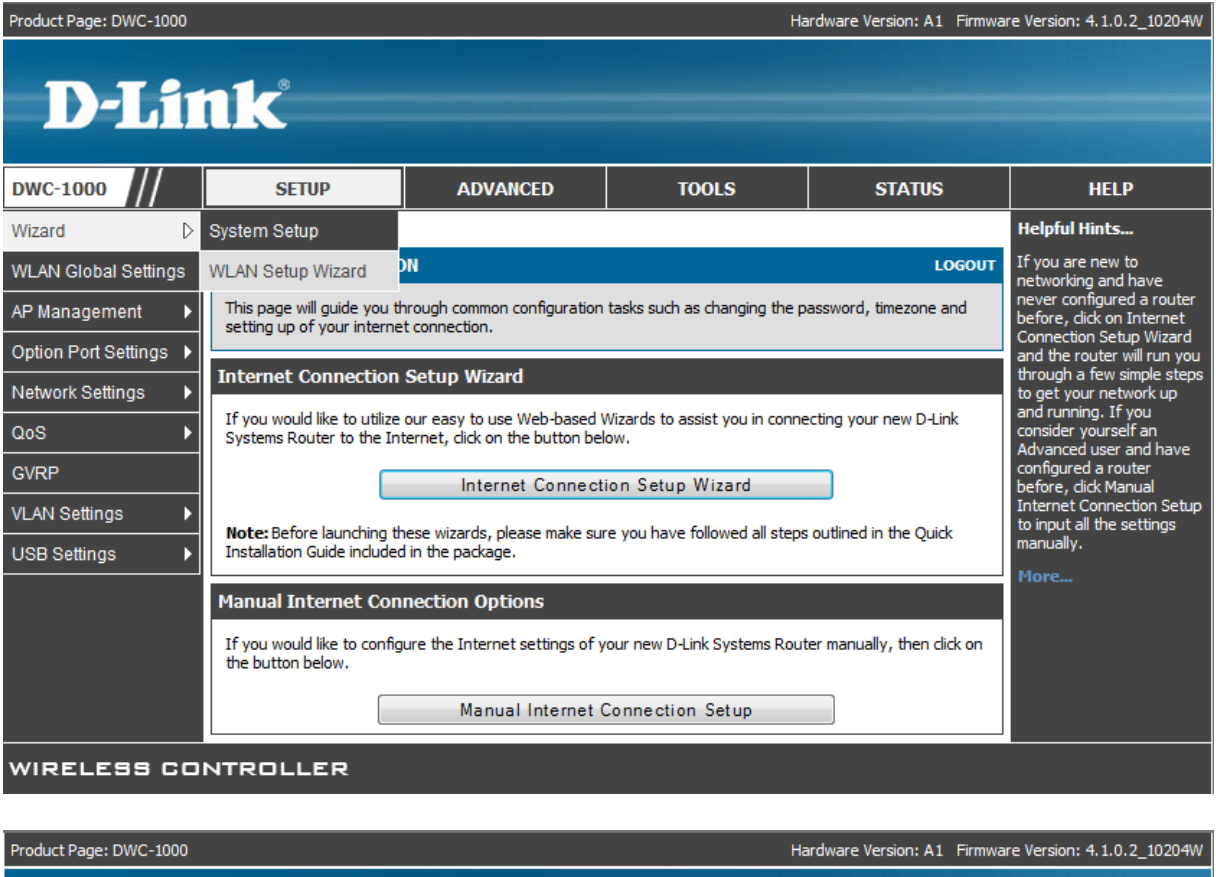

# **D-Link**

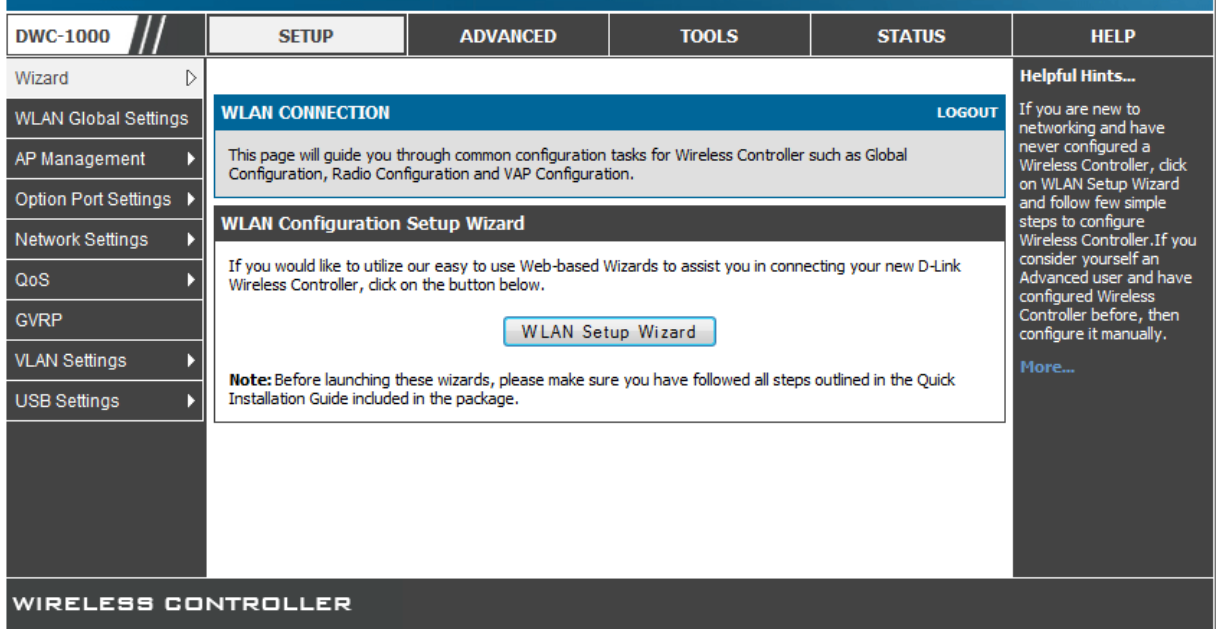

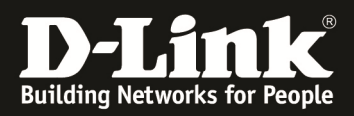

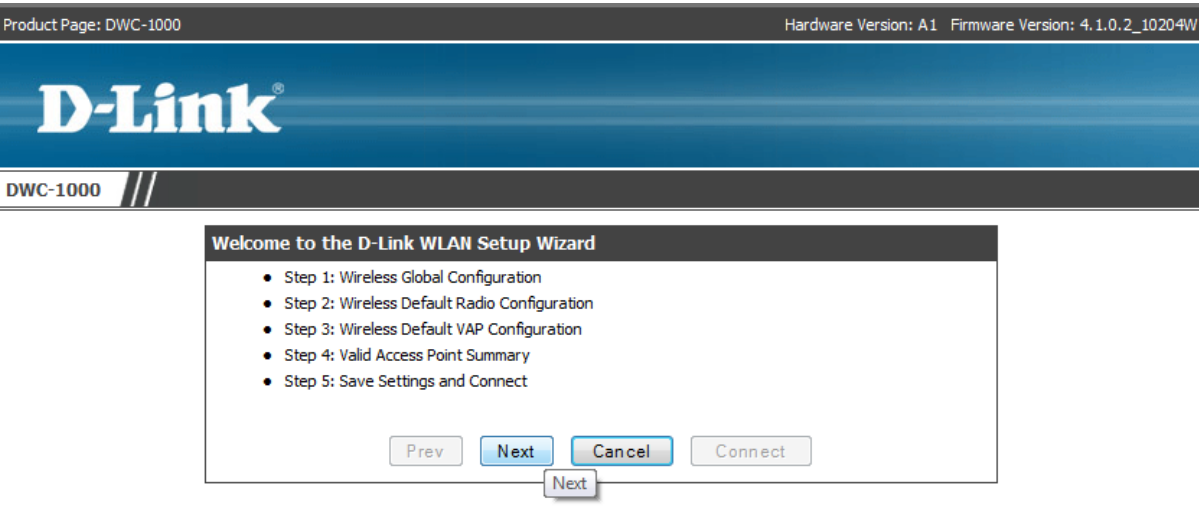

#### WIRELESS CONTROLLER

Bei Schritt 1 wählen Sie bitte den für Sie gültigen Ländercode (zu verwendenden Frequenzbänder) aus, in diesem Beispiel wird "DE" für Deutschland verwendet

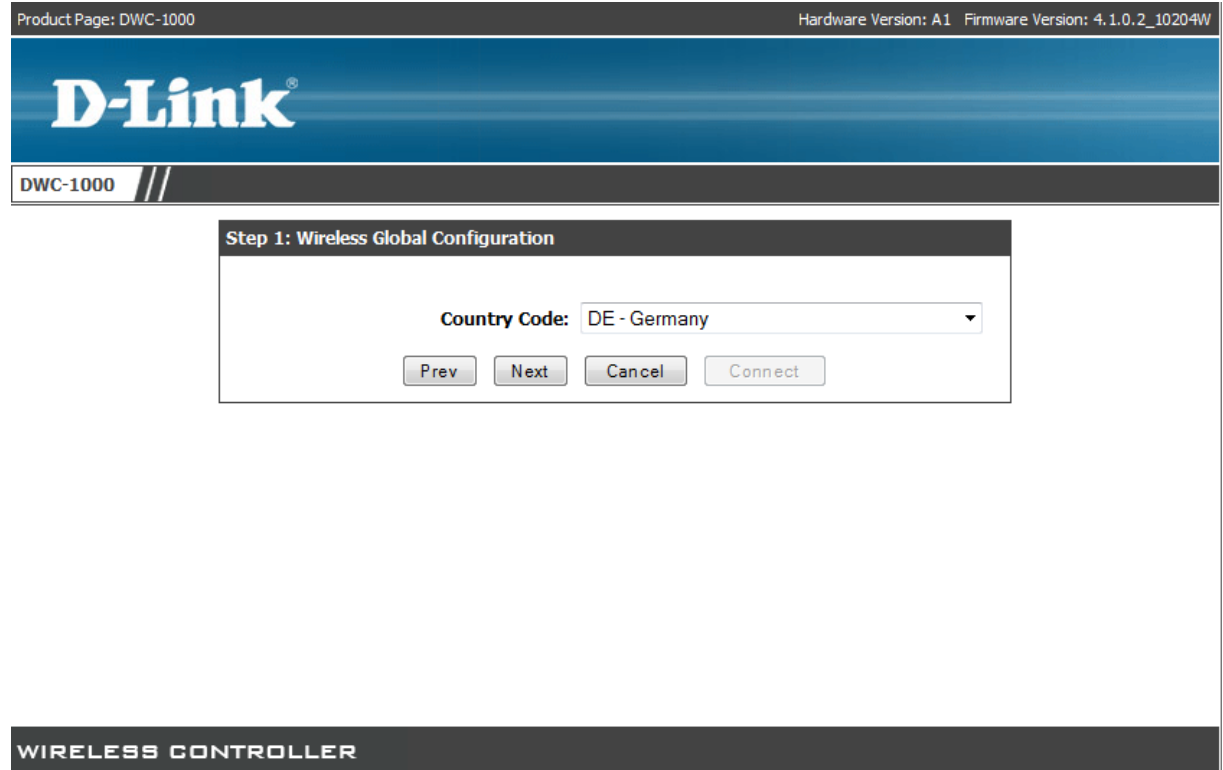

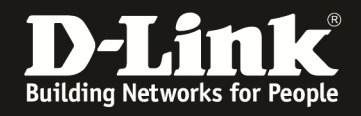

Bei Schritt 2 können Sie die verwendeten Frequenzbänder (2,4 GHz und 5 GHz) für das Standard ("default") Profil auswählen

- Sie haben hier auch die Möglichkeit erweiterte Einstellungen für das Standardprofil vorzunehmen. Für weitergehende Informationen zu diesem Konfigurationspunkt konsultieren Sie bitte das Handbuch.

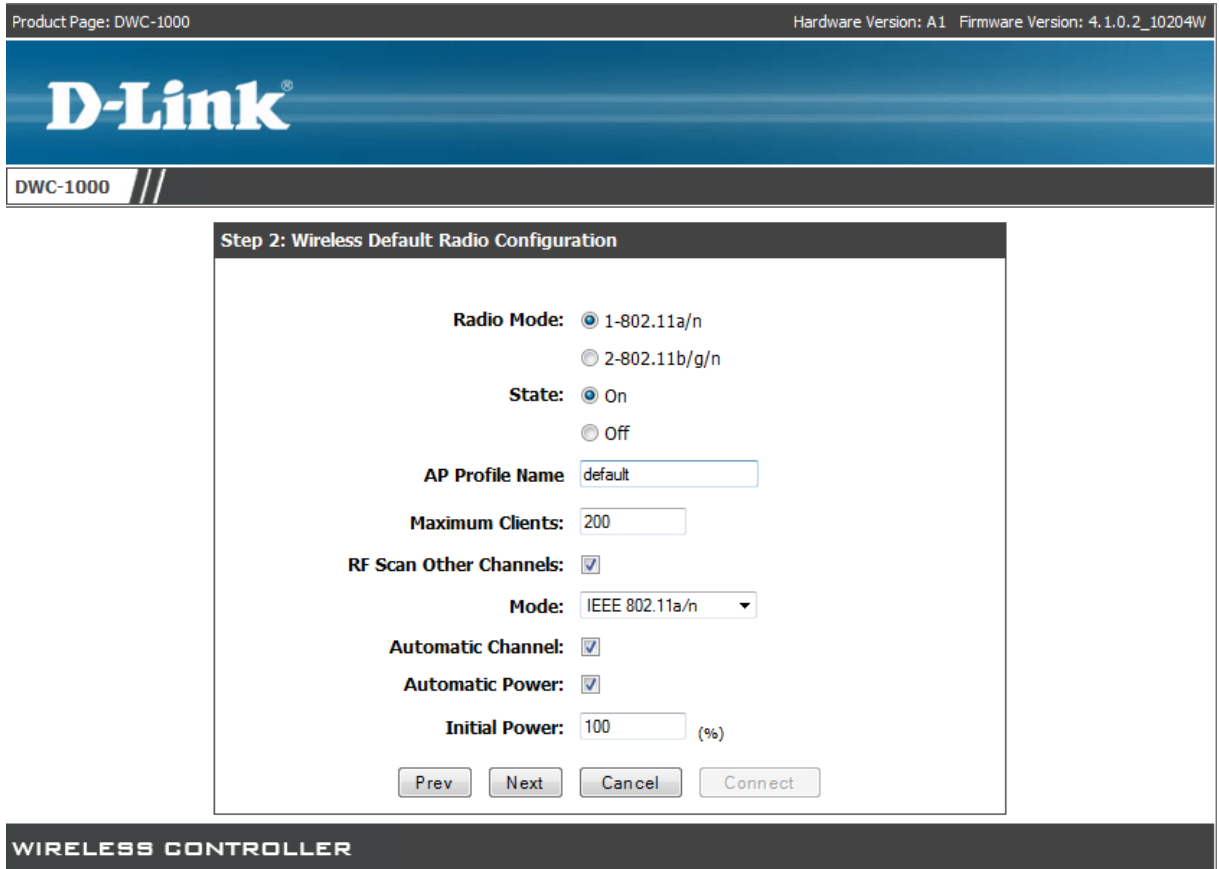

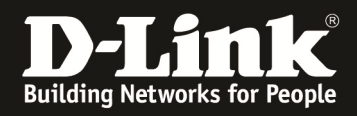

Bei Schritt 3 können Sie die SSID und die Verschlüsselung Ihres Wireless Netzwerkes definieren.

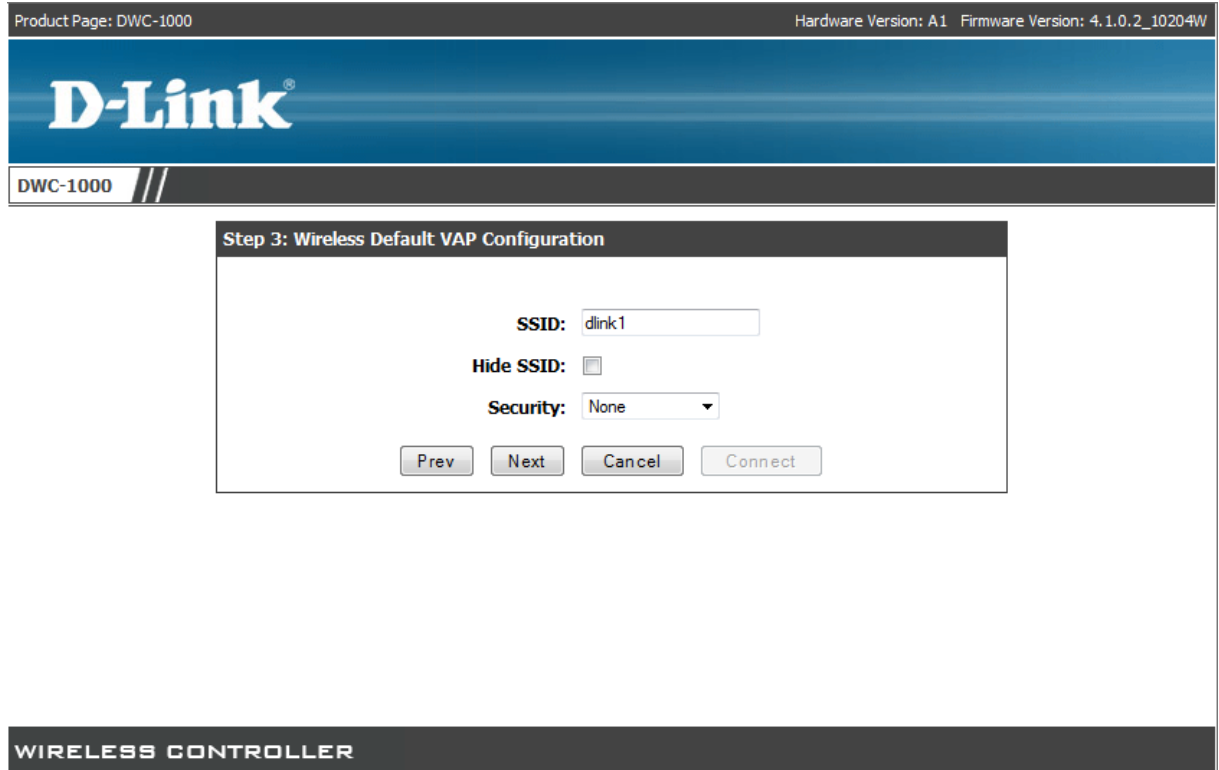

In diesem Beispiel wird die SSID "TEST-WLAN" mit der Verschlüsselung WPA/WPA2-PSK (Key 123456789) eingerichtet. (! Bestimmte Sonderzeichen werden derzeit nicht unterstützt !)

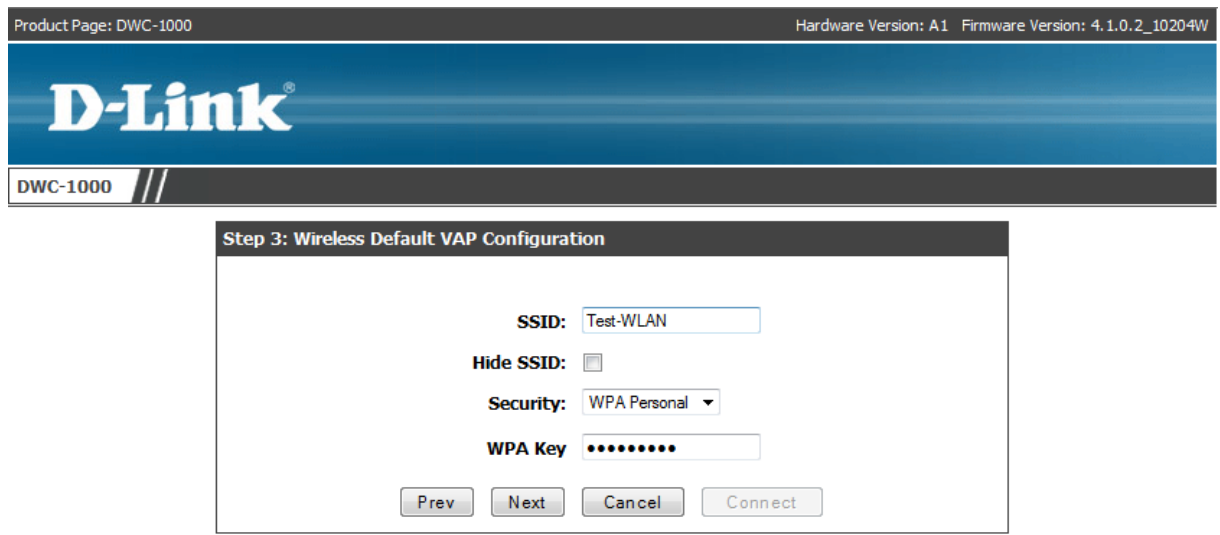

WIRELESS CONTROLLER

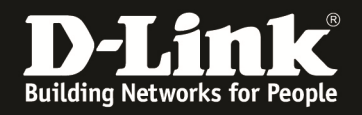

Bei Schritt 4 müssen Sie die MAC Adresse des zu managenden APs angeben und den Modus (StandAlone, Managed, Rouge) des APs angeben.

- Die MAC Adresse ist immer auch am AP direkt am Typenschild ablesbar
- Die Location kann zur besseren Zuordnung angegeben werde, hat aber keinen direkten Einfluss auf das Management des AP
- Das Authentifizierungspasswort kann verwendet werden, jedoch muss dies am AP und am Controller DWC-1000 gleich sein. Dies hat direkten Einfluss auf das Management der APs. Ein Passwort ist nicht für das Management notwendig.

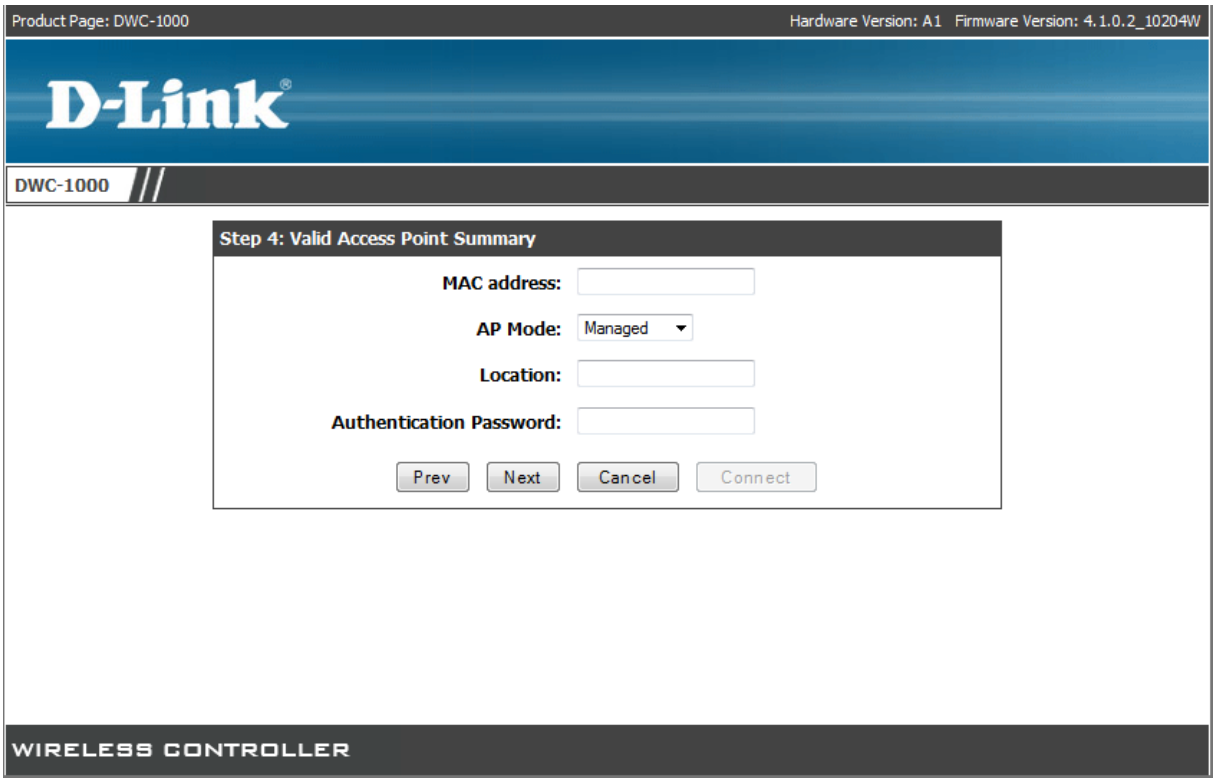

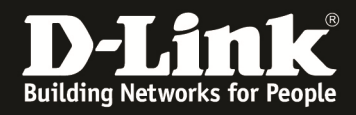

In diesem Beispiel wird die MAC Adresse eines DWL-3600AP verwendet.

Es wird kein Authentifizierungspasswort verwendet.

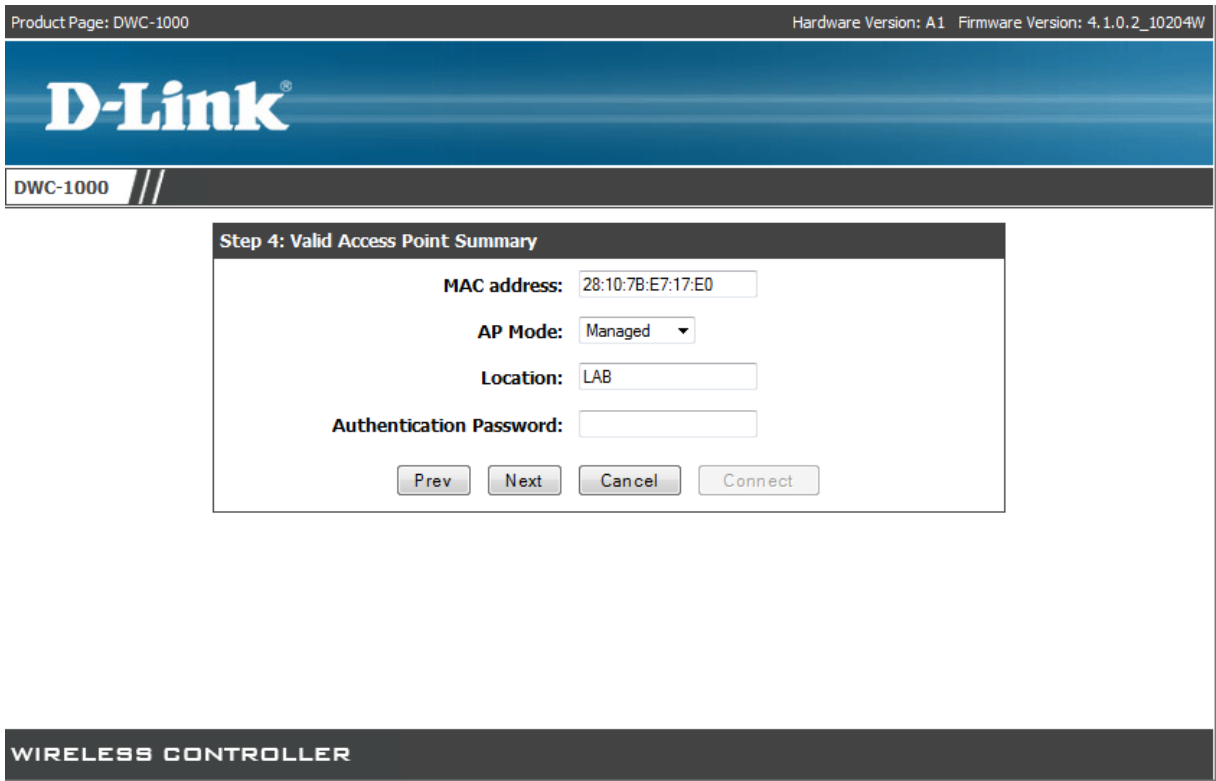

Bei Schritt 5 haben Sie die Möglichkeit den Assistenten abzuschließen.

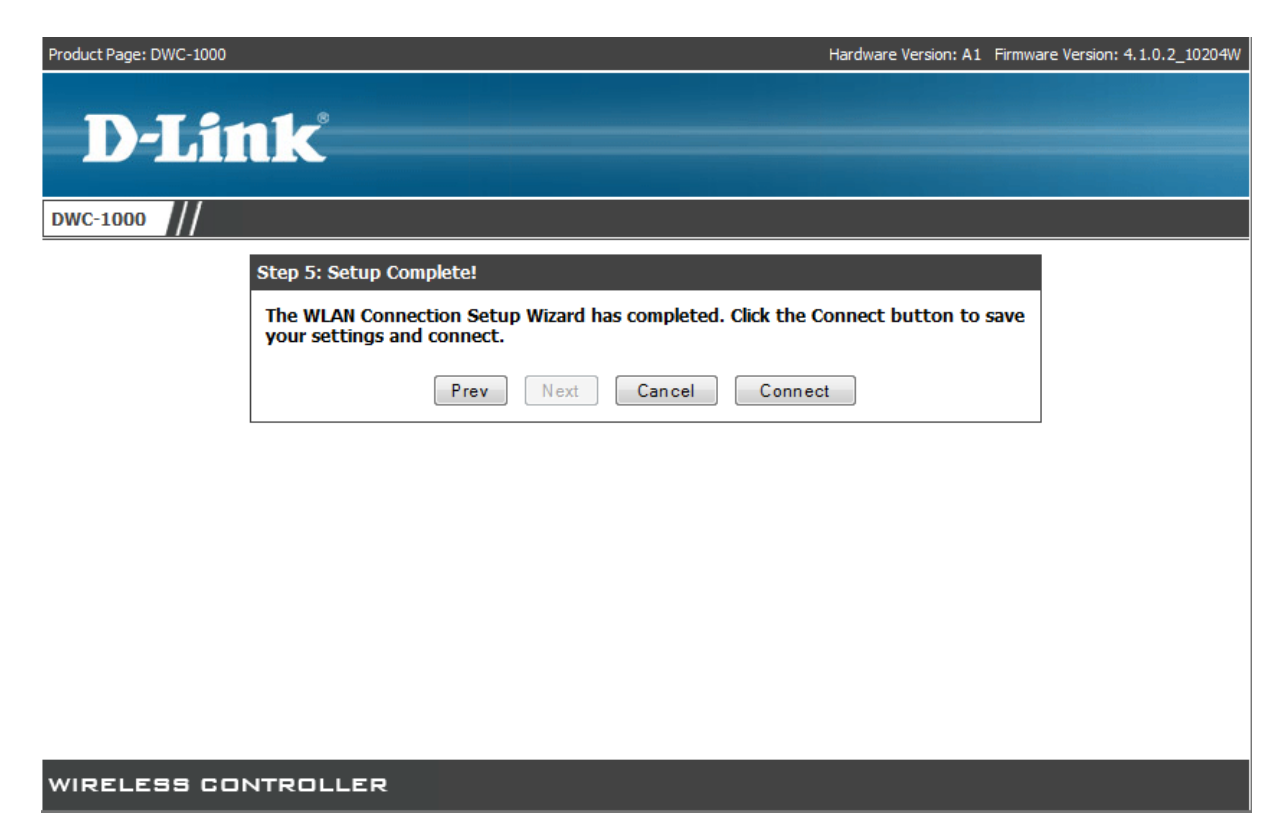

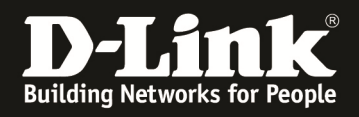

Im Anschluss an den Assistenten können Sie mittels "Status -> Access Point Info -> Managed AP Status" den neuen AP als managed erkennen

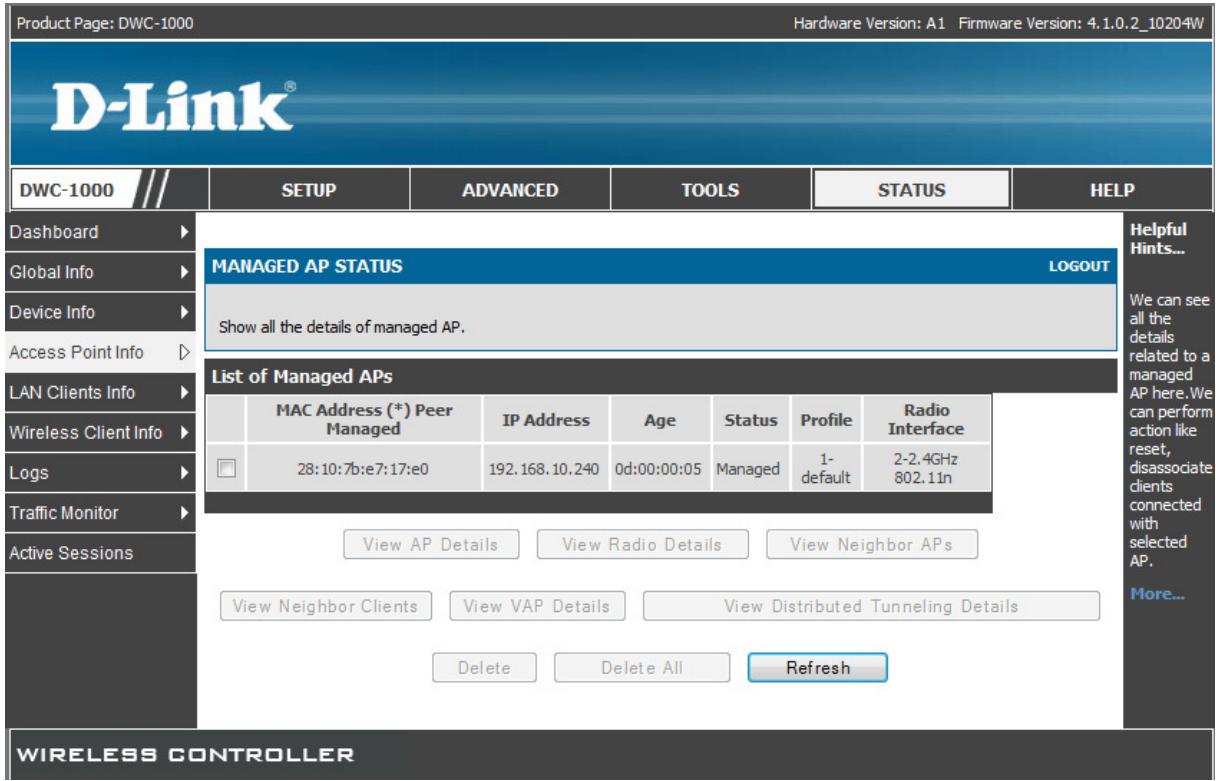

Wenn Sie weitere APs zu dem bereits vorhandenen Profil hinzufügen wollen, so können Sie dies mittels "Status -> Access Point Info -> APs Summary" tun.

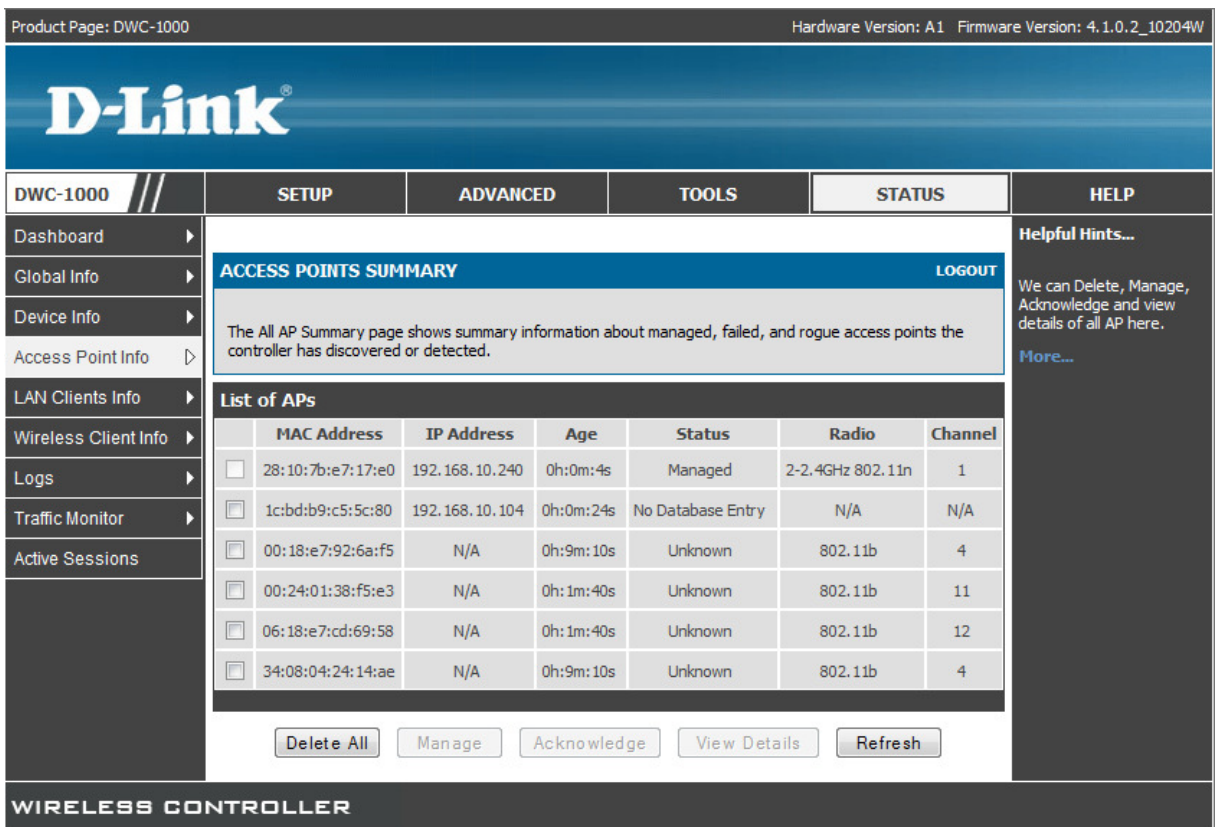

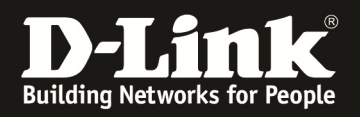

- Der hinzuzufügende AP (DWL-8600AP mit der MAC Adresse 1C:BD:D9:C5:5C:80) befindet sich bereits im gleichen Netzwerk und wird vom DWC-1000 erkannt - zum managen des AP die MAC auswählen und auf die Schaltfläche "Manage"
- drücken

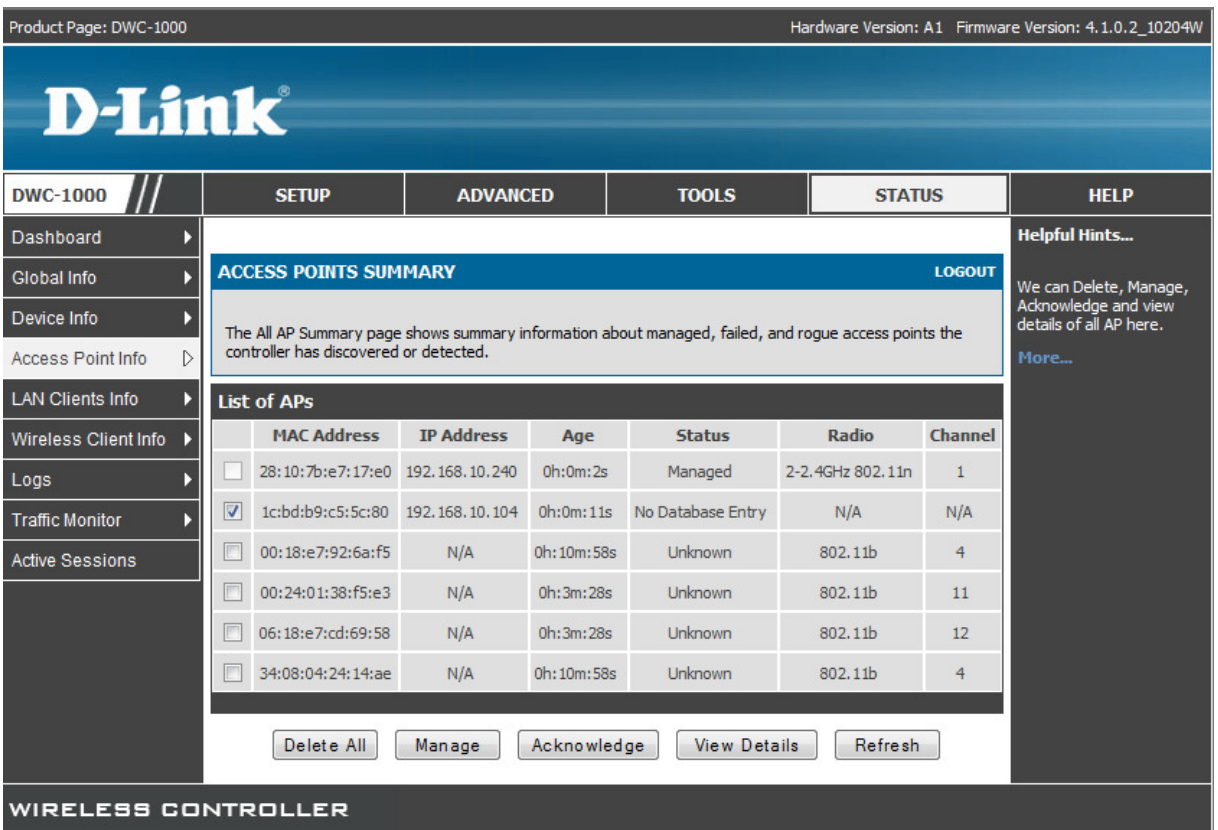

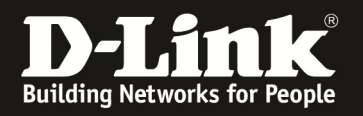

- Die MAC Adresse ist immer auch am AP direkt am Typenschild ablesbar, wird in diesem Fall aber bereits vom DWC-1000 erkannt
- Die Location kann zur besseren Zuordnung angegeben werde, hat aber keinen direkten Einfluss auf das Management des AP
- Das Authentifizierungspasswort kann verwendet werden, jedoch muss dies am AP und am Controller DWC-1000 gleich sein. Dies hat direkten Einfluss auf das Management der APs. Ein Passwort ist nicht für das Management notwendig.

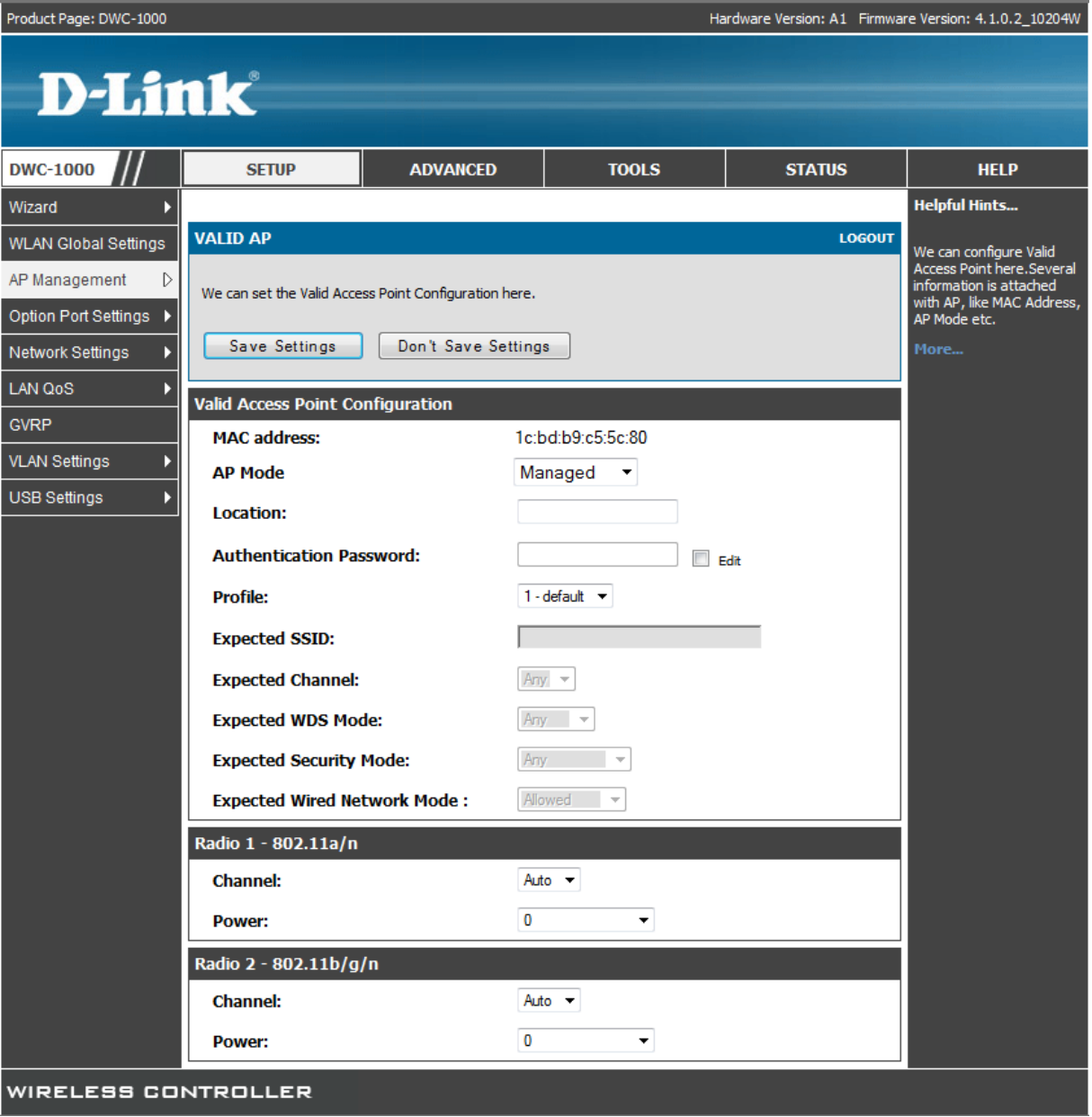

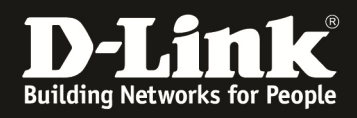

Nach dem Bestätigen der Einstellungen mit der Schaltfläche "Save Settings" wird der AP gemanged.

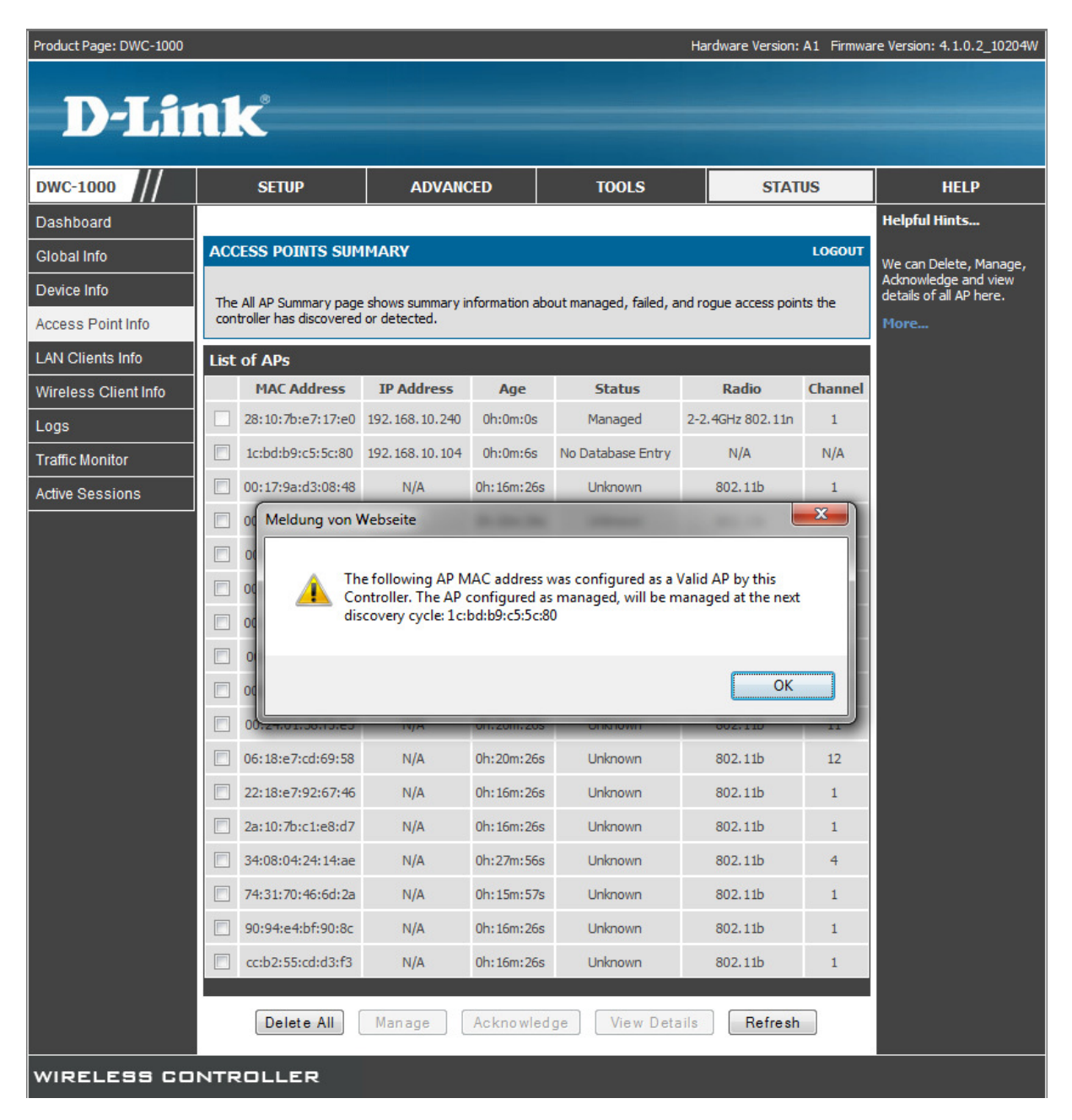

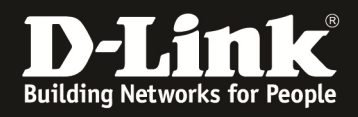

Im Anschluss an den Vorgang können Sie mittels "Status -> Access Point Info -> Managed AP Status" den neuen AP als managed erkennen

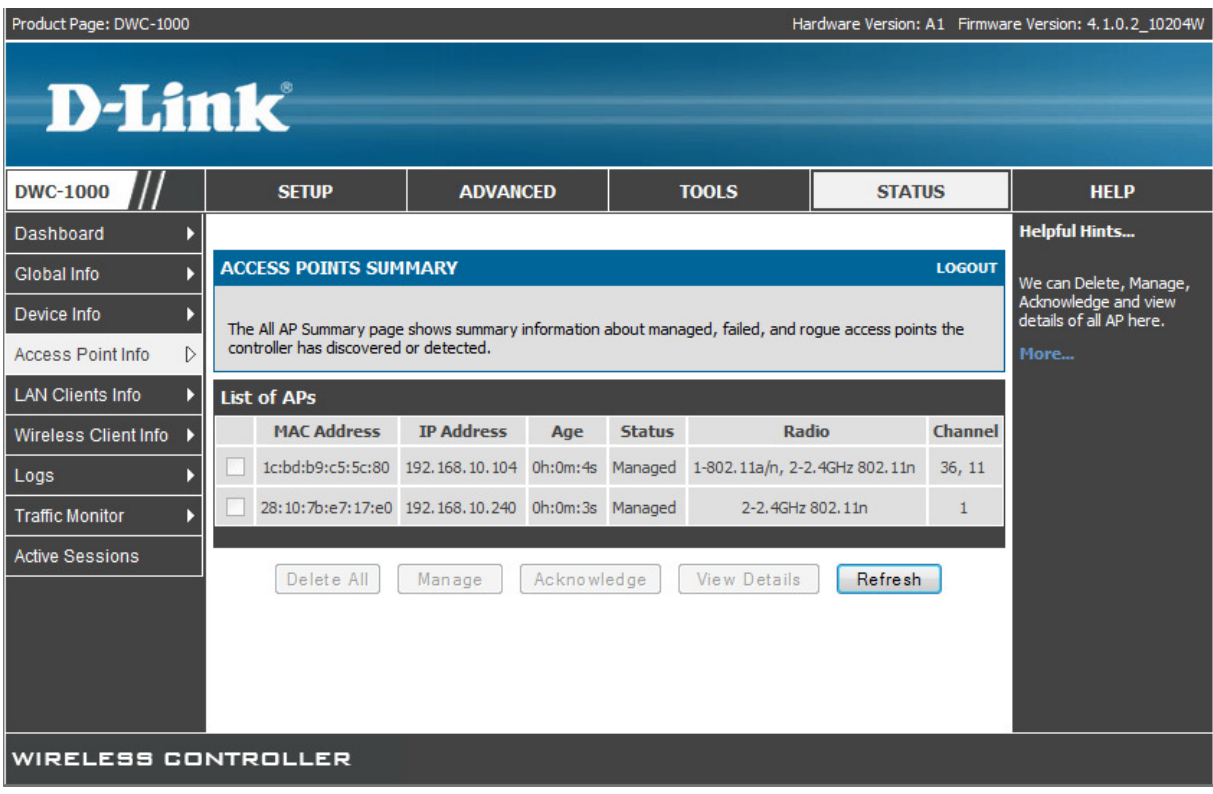

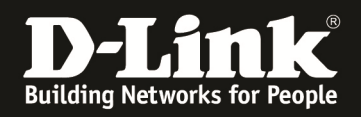

#### **[manuelles Einrichtung eines Profil]**

Über den Menüpunkt "Advanced -> AP Profile" können Sie ein weiteres AP Profil anlegen oder das vorhandenen anpassen.

- Wählen Sie hierzu bitte die Schaltfläche "Add" um ein neues Profil anzulegen
- Wählen Sie ein bestehendes Profil aus und wählen Sie die Schaltfläche "Edit" aus um ein vorhandenes Profil zu bearbeiten
- Nachdem Sie ein vorhandenes Profil bearbeitet haben müssen Sie mit der Schaltfläche "Apply" die Änderungen den zugehörigen APs mitteilen.

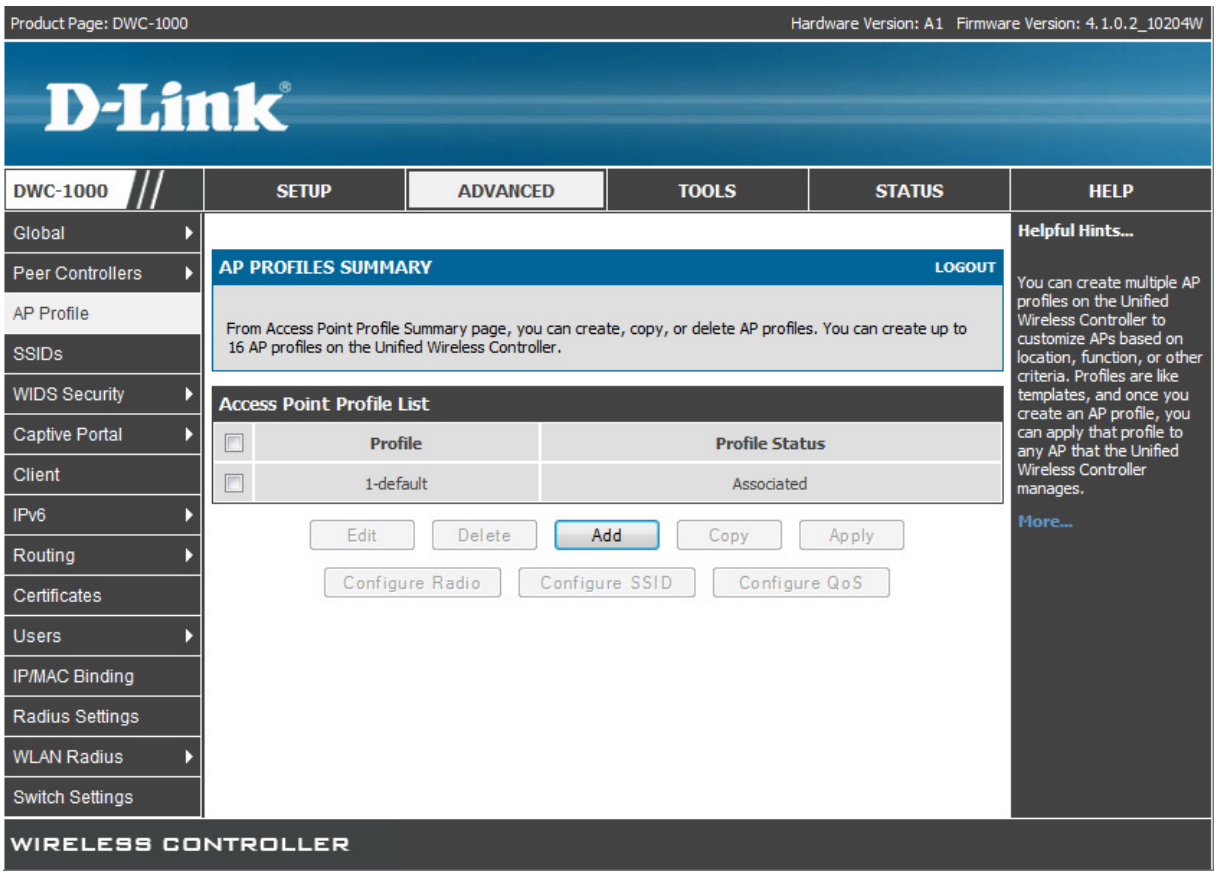

Bei der Erstellung eines neuen Profils haben Sie die Möglichkeit folgende Dinge festzulegen:

- Profilname
- AP Typ für dieses Profil (Hardwaretyp)
- VLAN ID für das "discovern" der APs
	- o diese VLAN Einstellung ist wichtig für die Layer 2 Erkennung der APs
	- o das in dieser Option verwendete VLAN muss auch direkt auf dem DWC-1000 aufliegen und der DWC-1000 muss ein IP Interface in diesem VLAN haben
	- o Für die Einrichtung von VLANs konsultieren Sie bitte das Handbuch des DWC-1000
- In diesem Beispiel wurde der AP Hardwaretyp als DWL-6600AP und als Layer 2 VLAN Discovery das VLAN 2 ausgewählt.

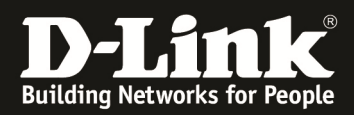

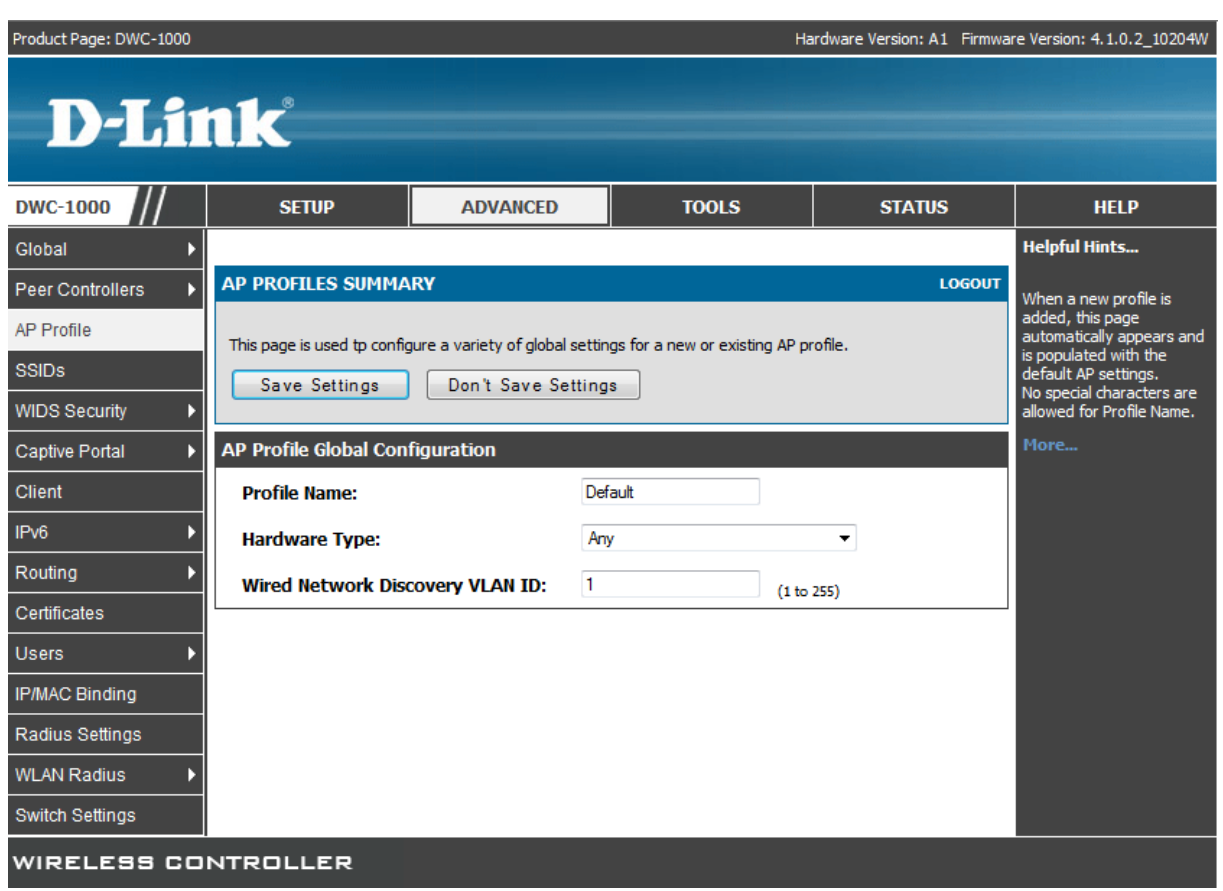

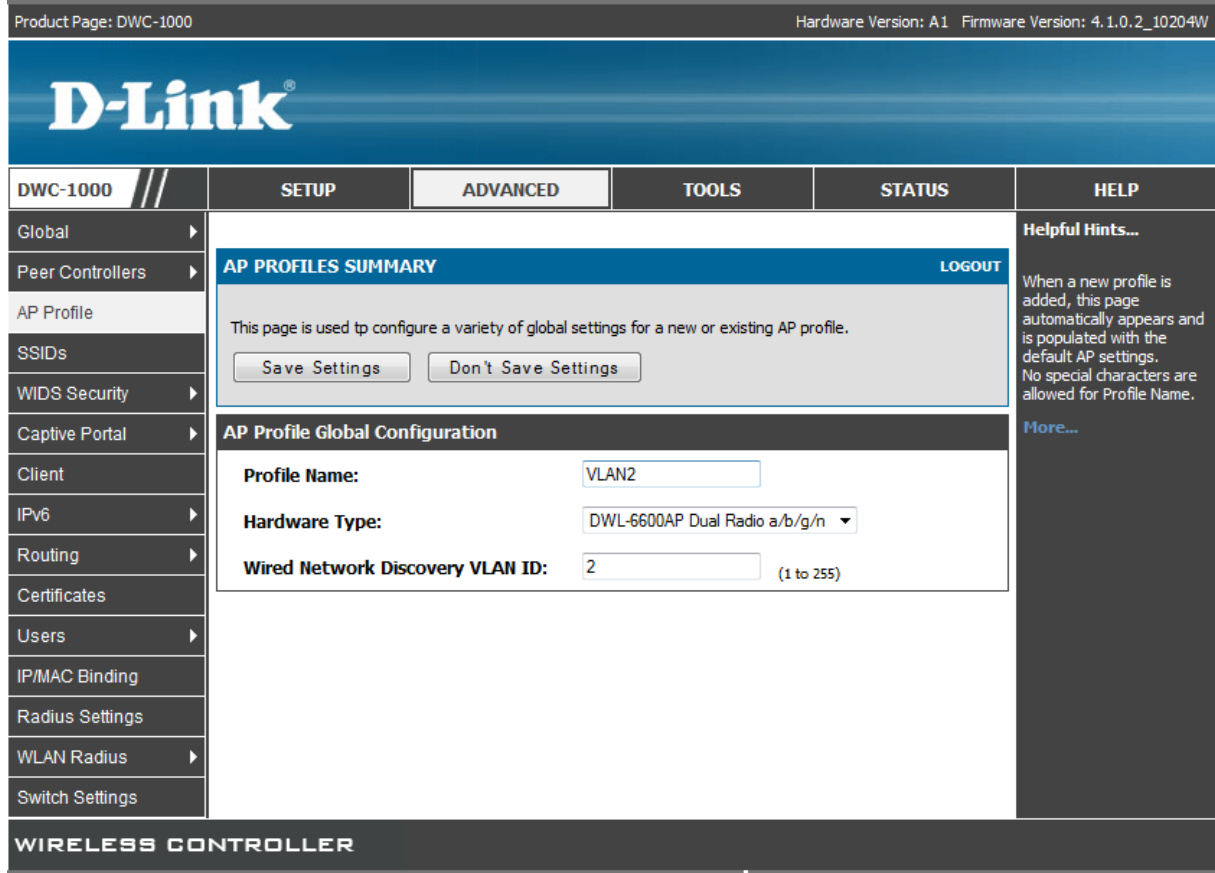

Bestätigen Sie die Einstellung mit der Schaltfläche "Save Settings".

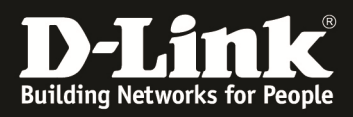

Betätigen Sie anschließend die Option "AP Profile" um zurück zur Übersicht zu gelangen.

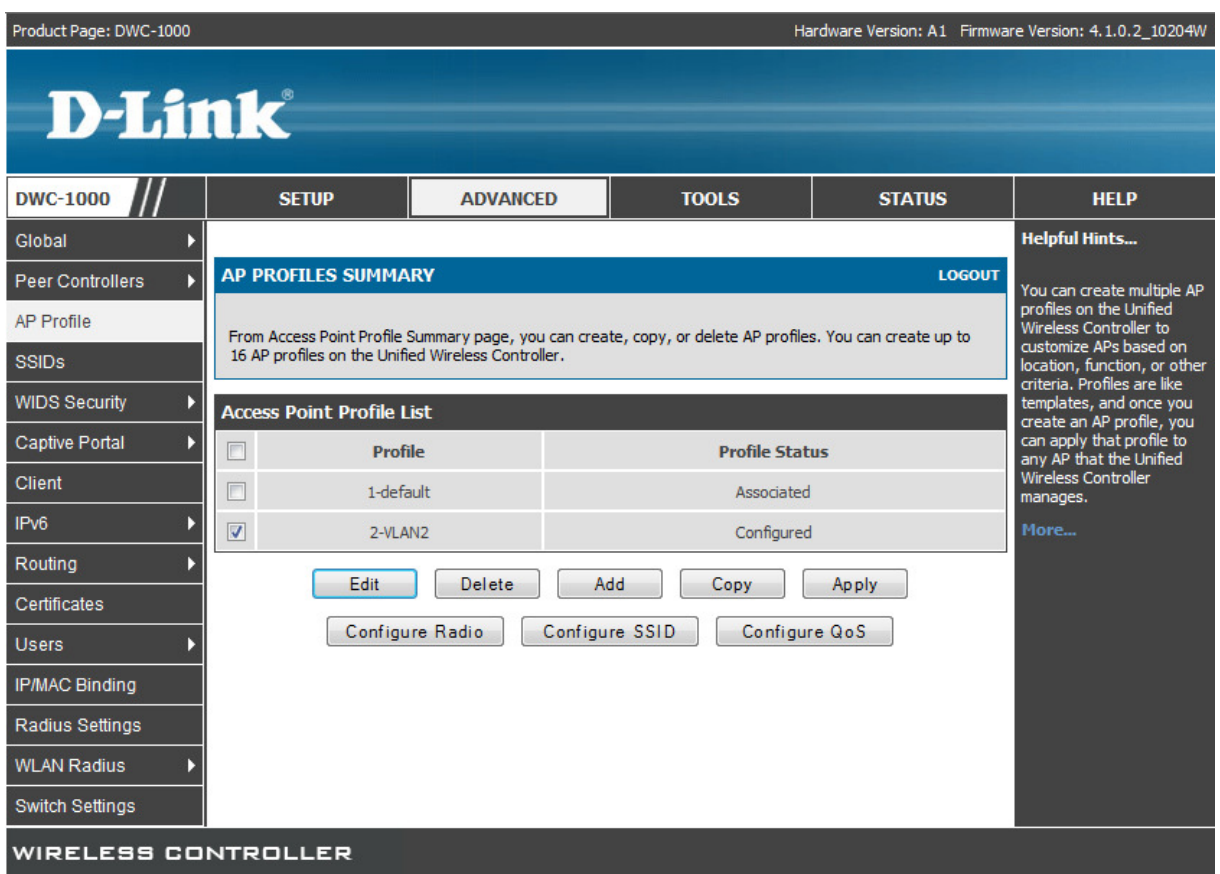

Hier können Sie Ihr neu angelegtes Profil sehen und weitergehende Konfigurationen durchführen

- Radio

o Für jedes Profil kann eine eigene Konfiguration der WLAN Radio vorgenommen werden (ein AP kann immer nur einem Profil angehören)

- SSID
	- o Für jedes Profil kann eine eigene Konfiguration der SSIDs vorgenommen werden (! Die "default" SSID des Profil "default" wird jedoch immer auf allen Profilen ausgestrahlt. Sollten Sie dies nicht wünschen, so benutzen Sie als "default SSID" für das "Default Profil" eine DUMMY SSID zu welcher sich kein Client verbinden kann.)
- QoS
	- o Für jedes Profil kann eine eigene QoS (Quality of Service) Konfiguration vorgenommen werden

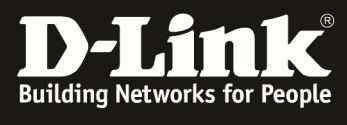

ŀ

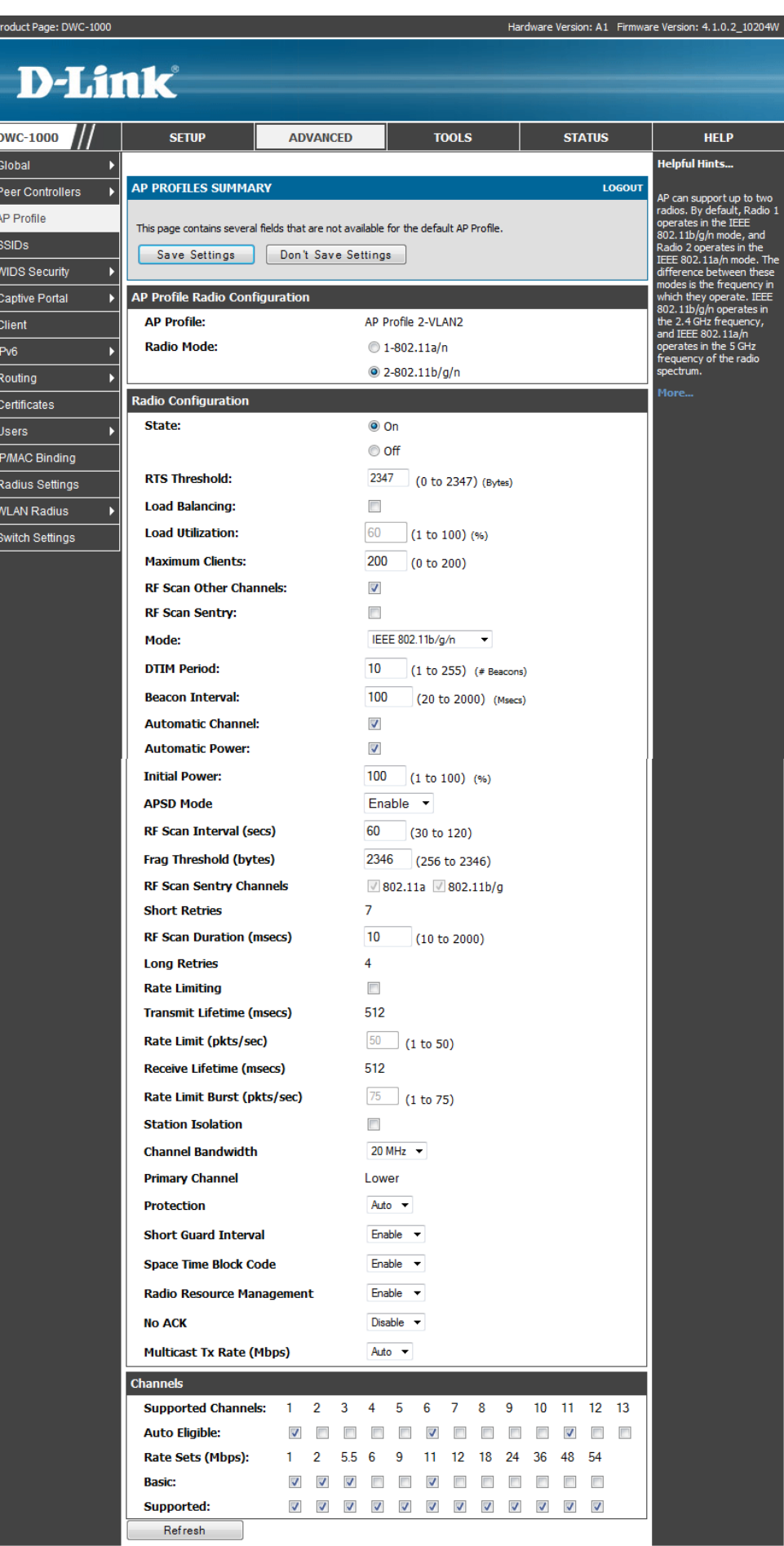

- 17 -

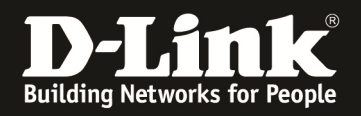

Sie können nun unter "Status -> Access Point Info -> APs Summary" den neuen DWL-6600AP mit der IP Adresse aus dem VLAN 2 sehen und managen.

- Der hinzuzufügende AP (DWL-6600AP mit der MAC Adresse FC:75:16:77:84:80) befindet sich bereits im VLAN 2 Netzwerk und wird vom DWC-1000 erkannt
- zum managen des AP die MAC auswählen und auf die Schaltfläche "Manage" drücken

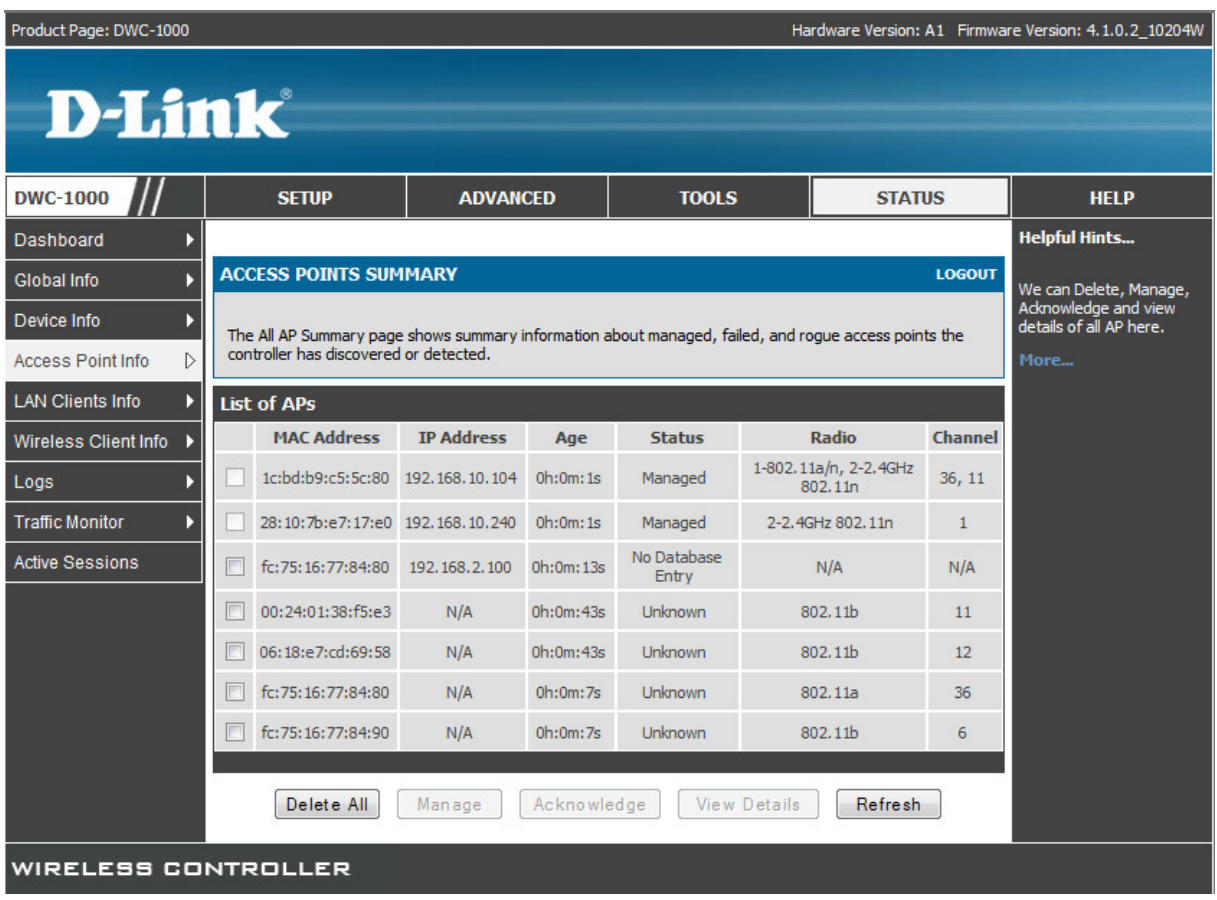

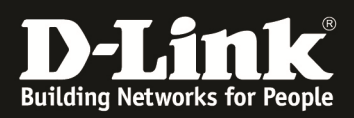

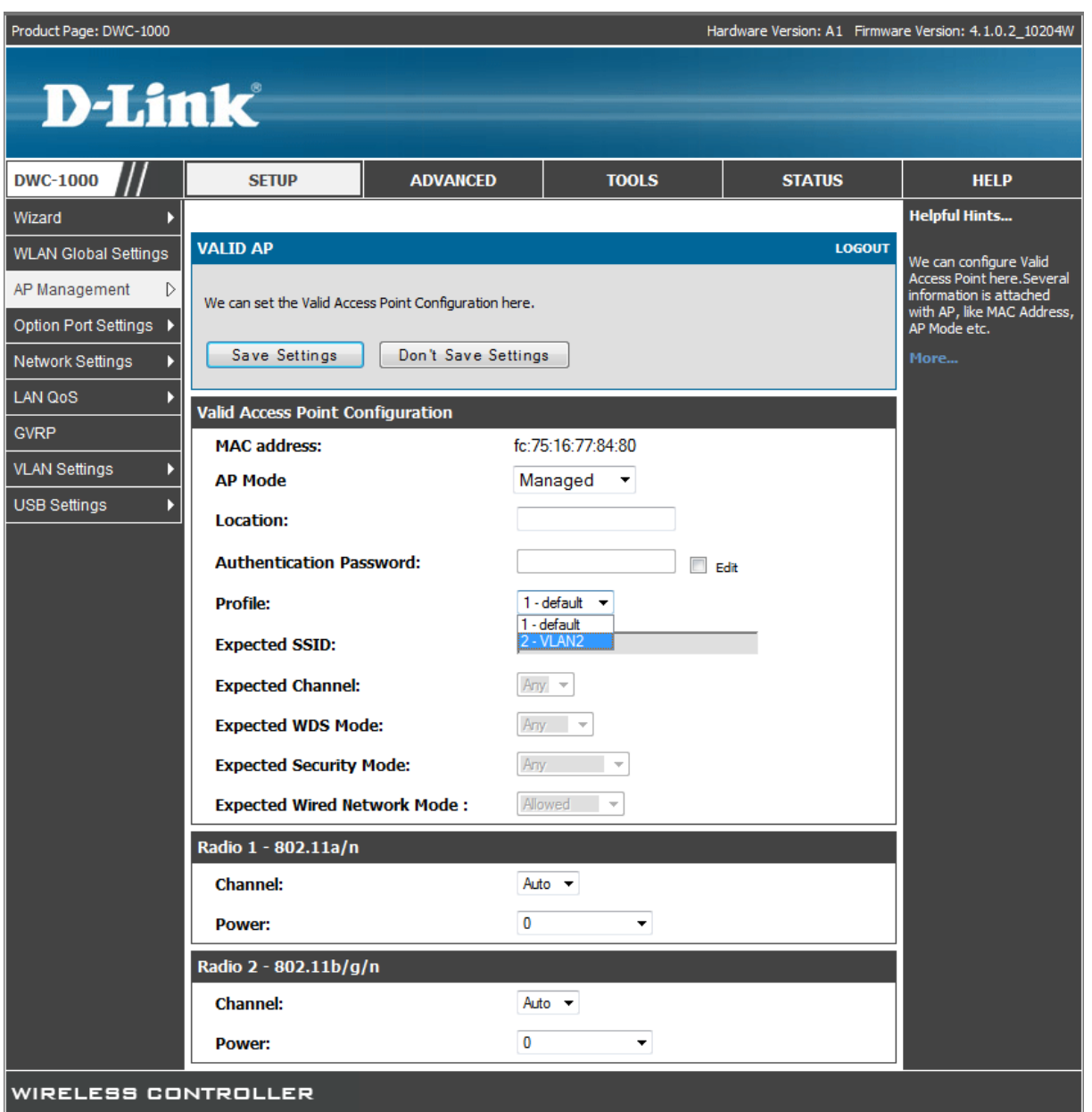

- Die MAC Adresse ist immer auch am AP direkt am Typenschild ablesbar, wird in diesem Fall aber bereits vom DWC-1000 erkannt
- Als Profil wird das neu angelegte VLAN2 ausgewählt
- Die Location kann zur besseren Zuordnung angegeben werde, hat aber keinen direkten Einfluss auf das Management des AP
- Das Authentifizierungspasswort kann verwendet werden, jedoch muss dies am AP und am Controller DWC-1000 gleich sein. Dies hat direkten Einfluss auf das Management der APs. Ein Passwort ist nicht für das Management notwendig.

Bestätigen Sie die Einstellungen mit der Schaltfläche "Save Settings"

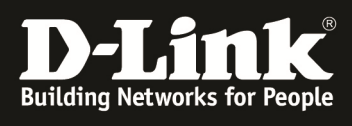

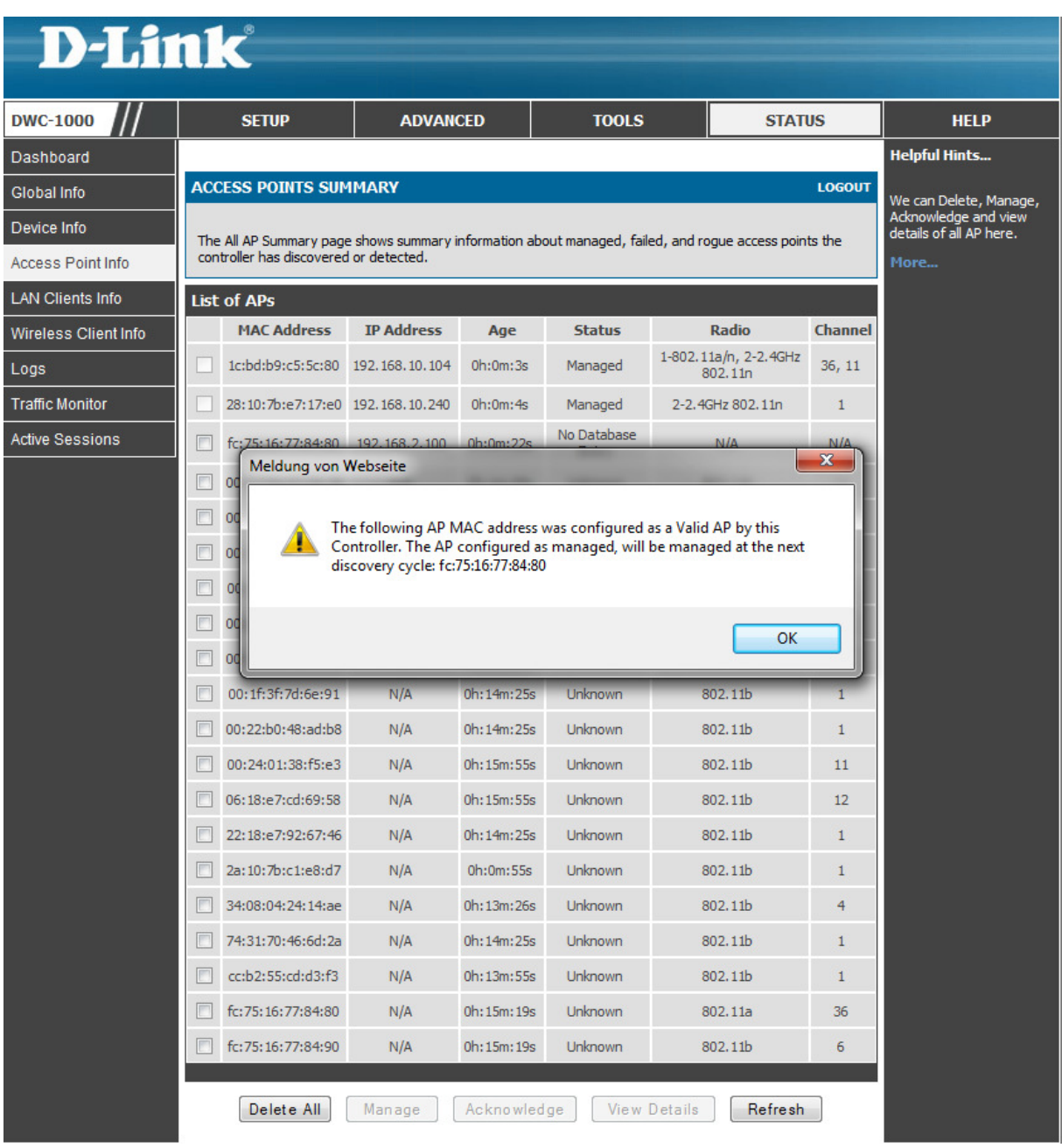

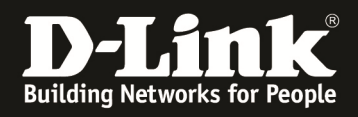

Im Anschluss an den Vorgang können Sie mittels "Status -> Access Point Info -> Managed AP Status" den neuen AP als managed erkennen

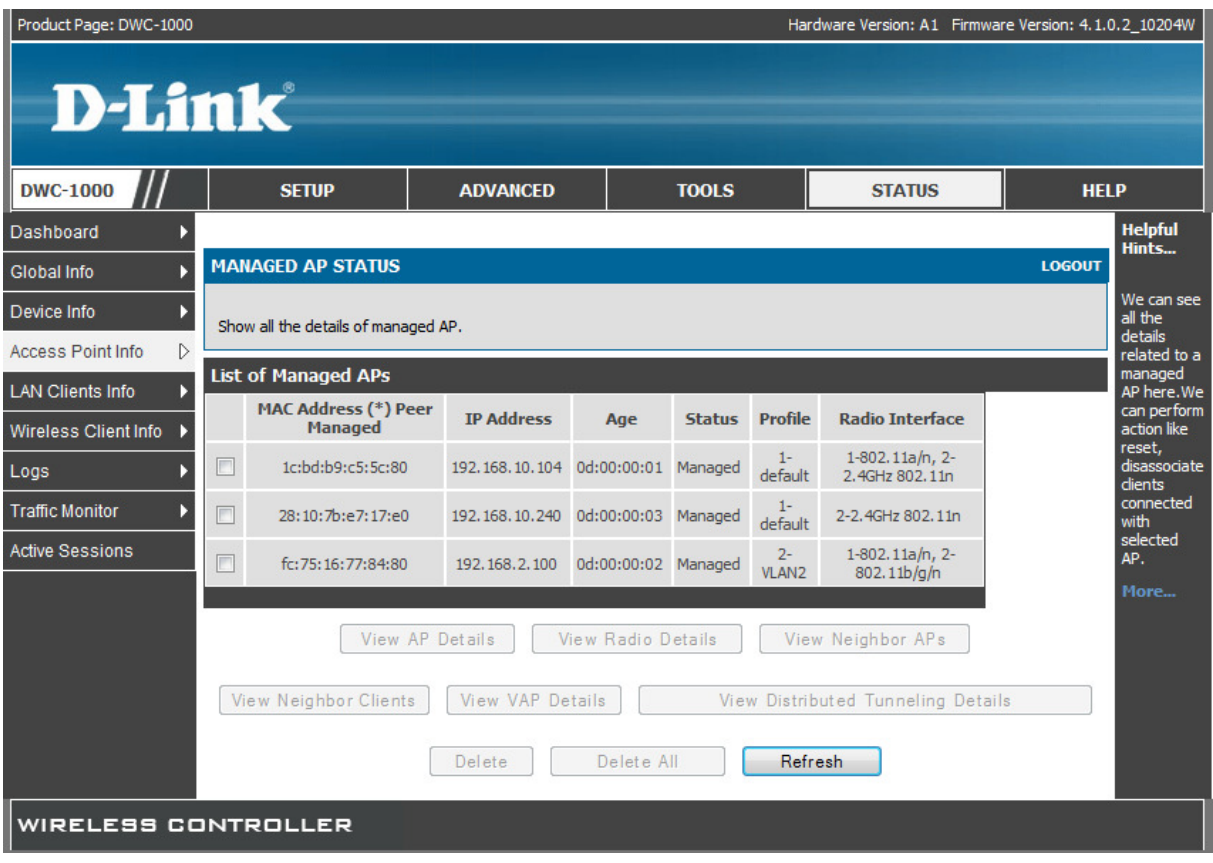